# **Linksys Router Setup**

# **Overview**

Follow these steps for Router Firewall Setup for Wirepath™ DVRs with a Linksys router. Some of the screens may look different; however the steps will be the same. If you have questions about your specific Linksys device, please contact technical support.

# **Before Beginning**

Complete the initial setup of the Wirepath™ DVR by following the instructions in the products owner's manual or the WPS-DVR Quick Start Guide.

The following information from the DVR setup is needed to complete the setup of the router:

- Static IP Address
- Control Port
- Data Port
- HTTP Port

*Note: WRT54G series or older routers do not support DCHP reservation. A static IP must be assigned to the DVR and skip to Step 4.*

# **Setting Up the Router**

- 1. Before logging into the router, connect the DVR to the Network and turn it on.
- 2. Login to router using the default gateway listed in the router user manual. Most Linksys devices use the default gateway [http://192.168.0.1](http://192.168.0.1/) or [http://192.168.1.1](http://192.168.1.1/) the user name is usually admin and the password is usually password.
- 3. Click on the **Setup** tab to access the **DHCP Server Setting**. Click on the **DHCP reservation** button.

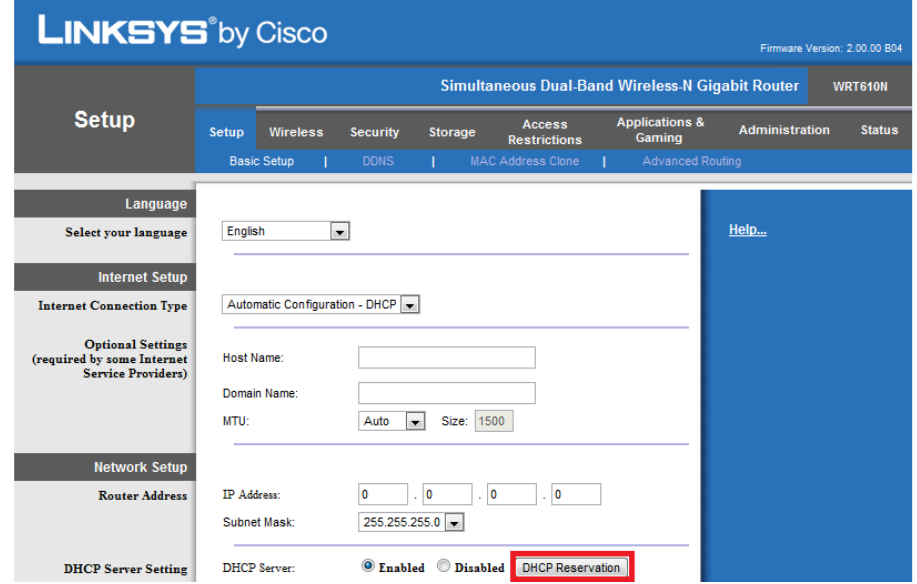

pg. 1

#### **Linksys Router Setup**

4. Under the DHCP reservation - Select the checkbox next to the DVR in the list. It may show as an unknown device so you should match the MAC address to that listed in the Advanced Network screen in the DVR. Now click on the "Add Clients" button to save the changes you've just made.

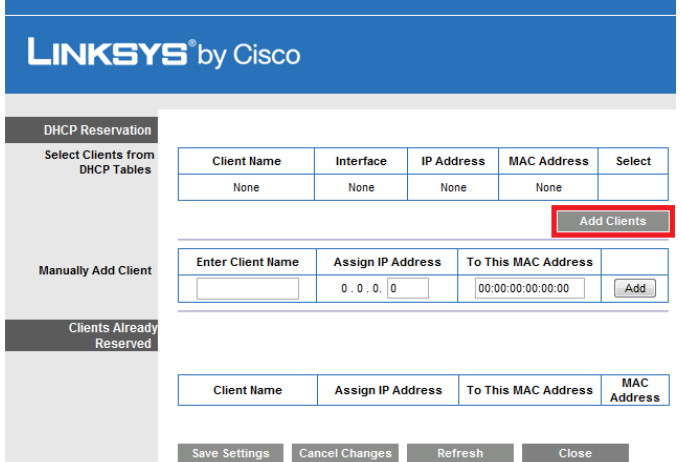

5. The client's name and other details such as the IP address and its MAC address should then appear on the "Clients Already Reserved" section. Click on the "Save Settings" button to finalize the changes.

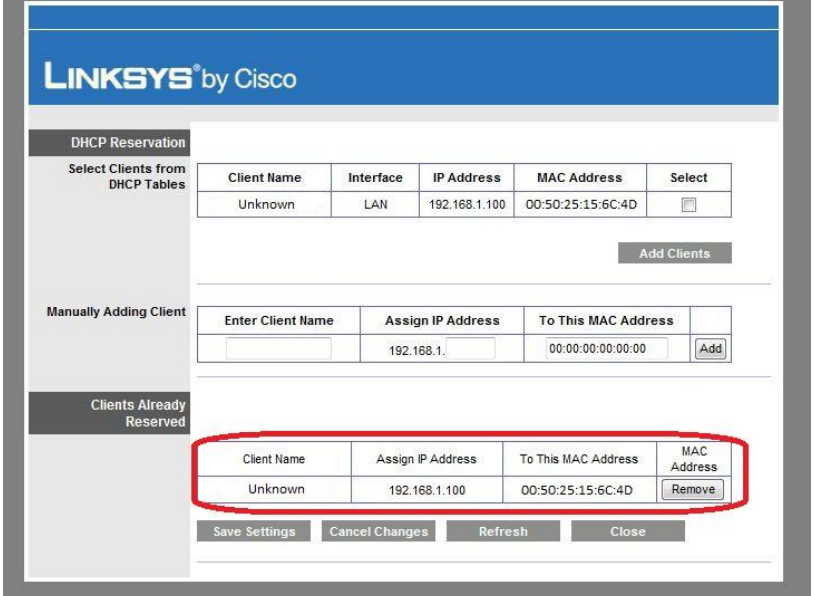

- 6. In the router setup, select the **Applications & Gaming Tab**
- 7. In the first box that can be edited type in this order, DVR Control, DVR Data and DVR GUI as shown below. Next to DVR Control, the **internal** and **external** port is 67 and the **protocol** is 'Both'. The IP address will be the address for the DVR that was either set to static or DHCP reserved. Repeat this process 2 more times for ports 68 and 80, **for 80, note that the Protocol is now TCP instead of Both**. Example below:

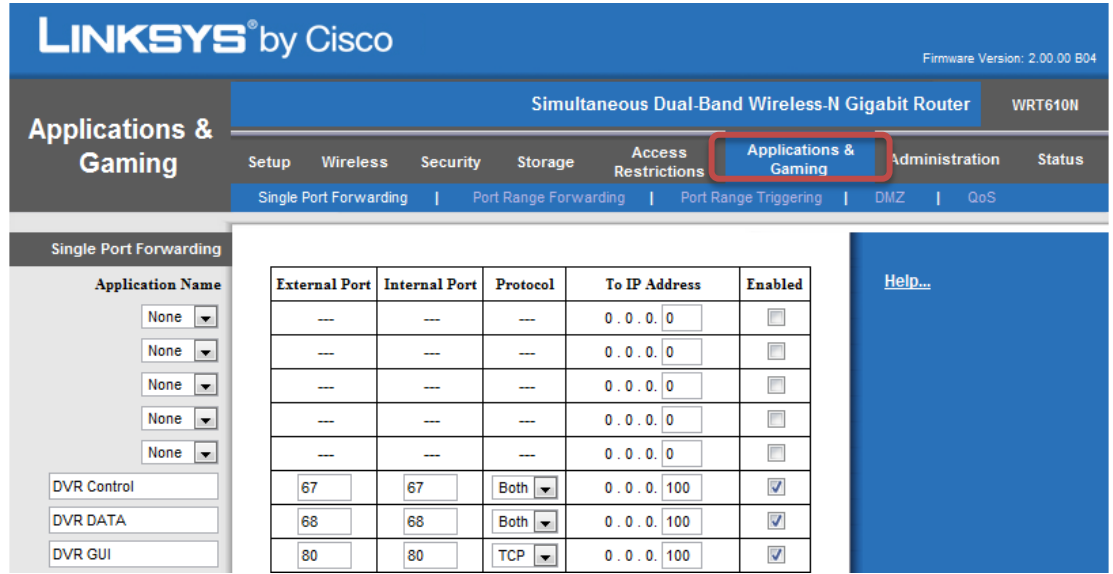

8. The router has now been configured to allow remote access to the DVR. Be sure to save all changes and close the browser when completed.

# **Contacting Technical Support**

Phone: (866) 838-5052

Email: [Techsupport@snapav.com](file://10.102.11.11/proddev/_Application%20Design%20Files/Media%20Distribution/B-100-HDMatrix/Documents/Software%20Manual/Techsupport@snapav.com)